# R. Reports Menu: 3. Detail Transactions

#### Table of Contents

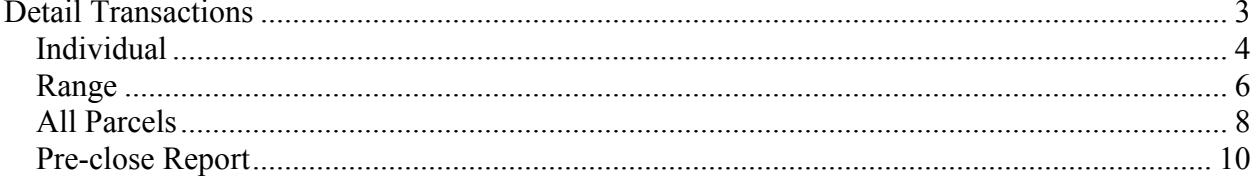

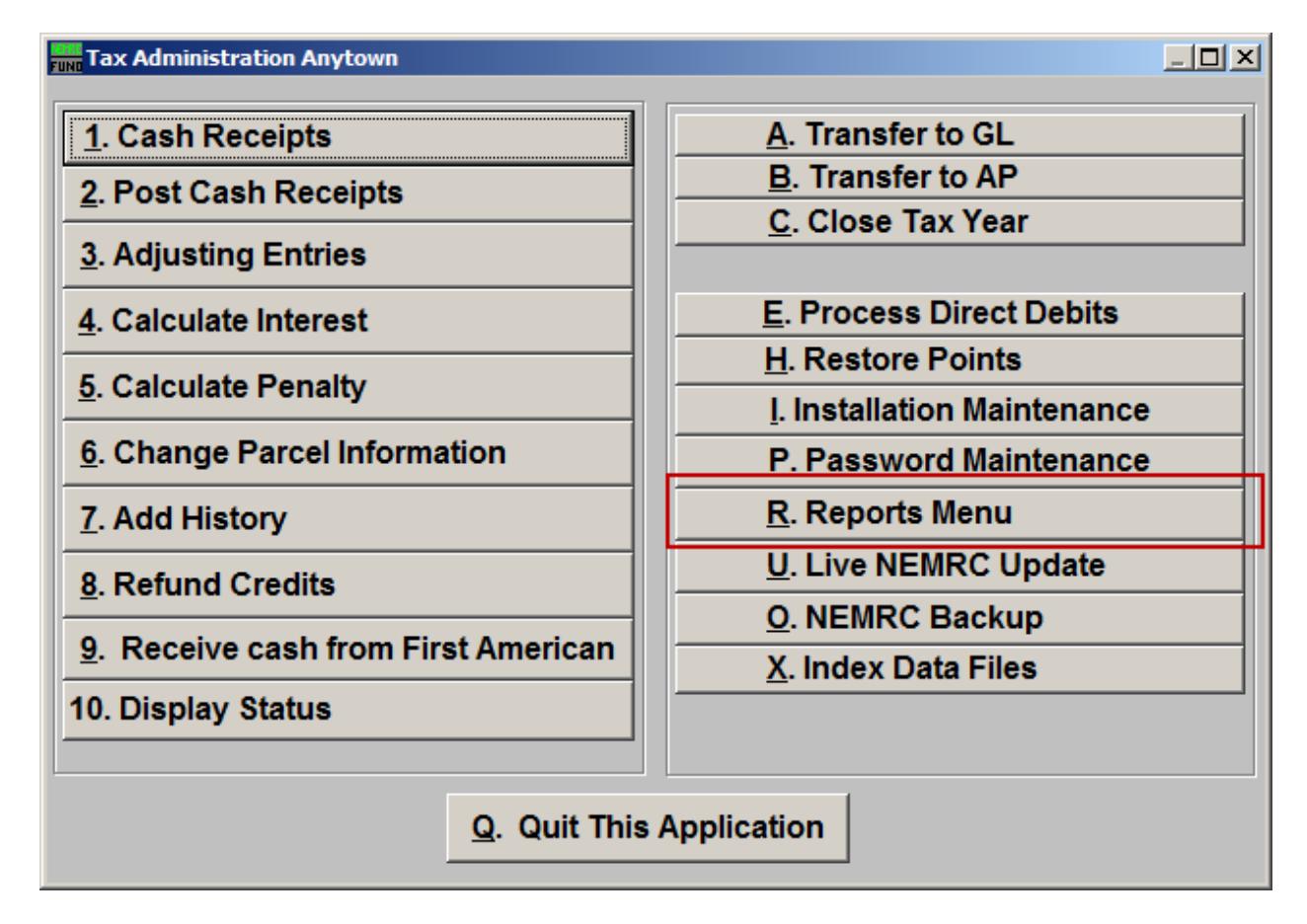

Click on "R. Reports Menu" off the Main Menu and the following window will appear:

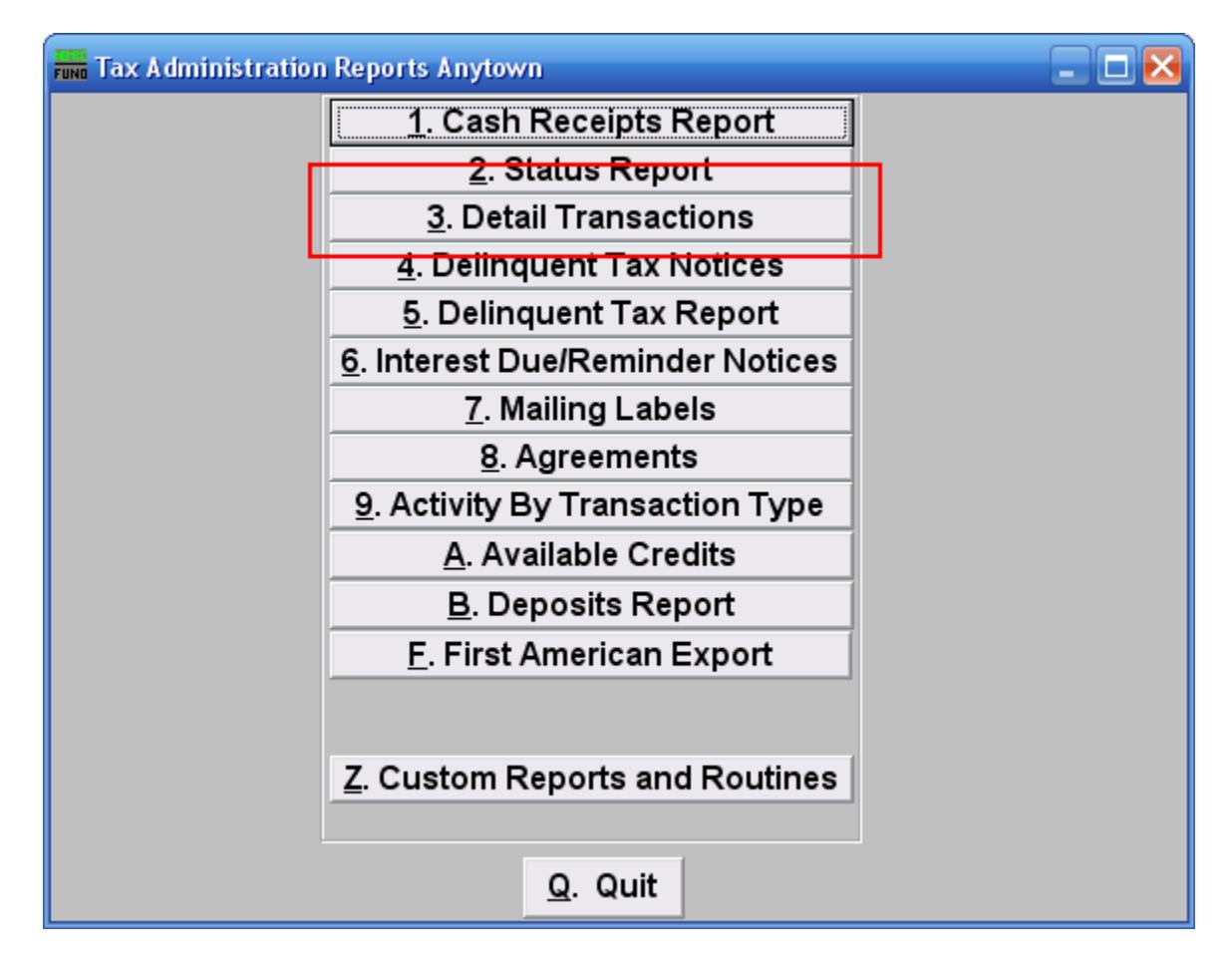

Click on "3. Detail Transactions" on the Reports Menu and the following window will appear:

#### Detail Transactions

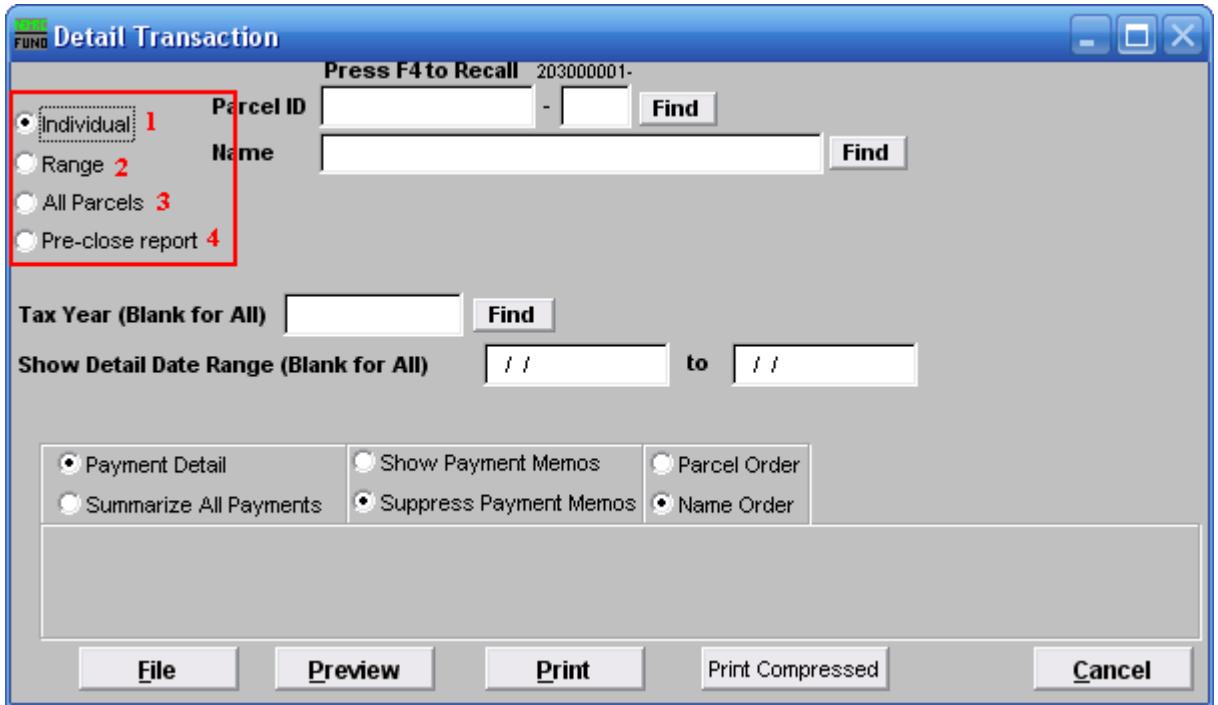

- **1. Individual:** Click on this option if you want this report to be for an Individual Parcel.
- **2. Range:** Click on this option if you want this report to be for a range of Parcels.
- **3. All Parcels:** Click on this option if you want this report be for All Parcels.
- **4. Pre-close report:** Click on this option if you want to have this be a Pre-close report. This option will print for accounts that have a zero balance and you plan to remove accounts with a zero balance when you close.

Refer to the section below that relates to your choice.

#### Individual

If you chose "Individual" the following window will appear:

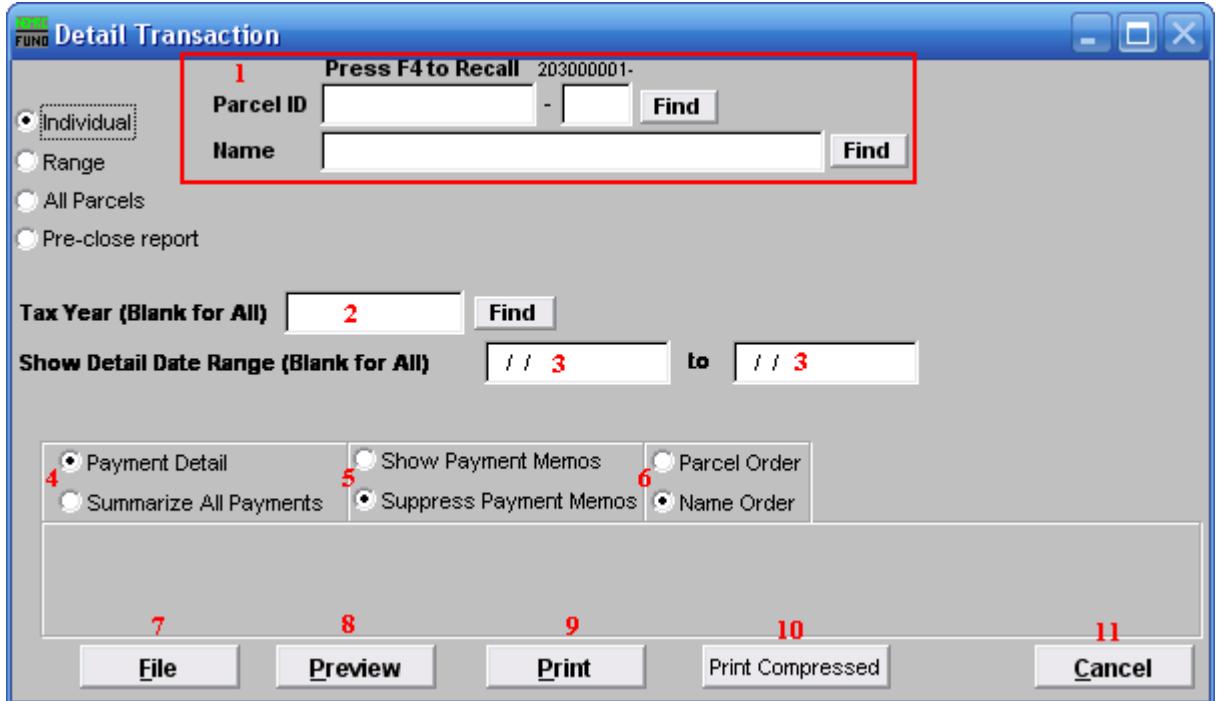

- **1.** Select the Parcel you are seeking. For additional information on finding Parcels, refer to TA GENERAL PARCEL LOOKUPS.
- **2. Tax Year (Blank for All):** You may restrict this report for a single Tax Year.
- **3. Show Detail Date Range (Blank for All):** You may restrict this report to a range of transactional dates.
- **4. Payment Detail OR Summarize All Payments:** Payment detail will provide a report of all activities by original due dates. Summary will collapse activity by type (principal, interest, penalty, other and credit.)
- **5. Show Payment Memos OR Suppress Payment Memos:** This report may include memo's that were entered during "1. Cash Receipts" processing. Memo's often can contain information about the payment being made by someone other than the tax payer.
- **6. Parcel Order OR Name Order:** Select the order of reporting the Parcels. This does not matter for an Individual report.
- **7. File:** Click this button to save this report on this computer. Refer to GENERAL FILE for more information.

NEMRC Page 4 of 11

- **8. Preview:** Click this button to preview this report. Refer to GENERAL PREVIEW for more information.
- **9. Print:** Click this button to print this report. Refer to GENERAL PRINTING for more information.
- **10. Print Compressed:** Click this button to print the report. This is different from the "Print" option in that it will use less paper for the same report.
- **11. Cancel:** Click "Cancel" to cancel and return to the previous menu.

#### Range

If you chose "Range" the following window will appear:

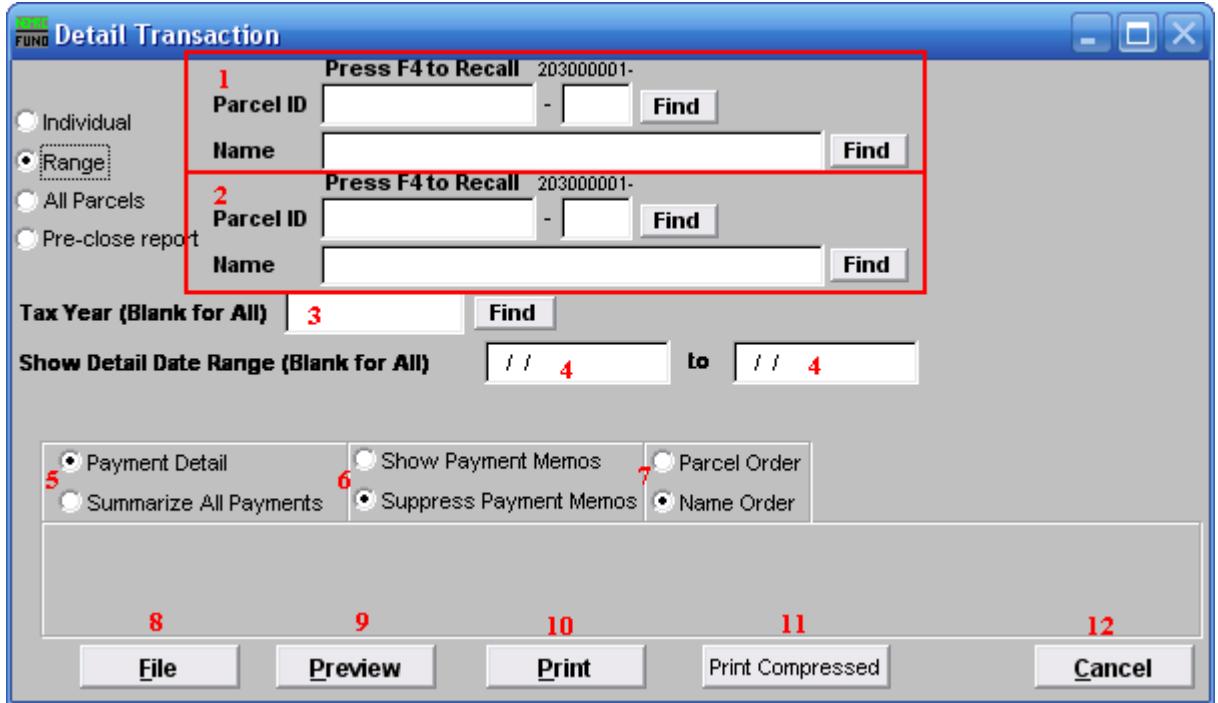

- **1.** Select the Parcel you want to start with. For additional information on finding Parcels, refer to TA GENERAL PARCEL LOOKUPS.
- **2.** Select the Parcel you want to stop at. For additional information on finding Parcels, refer to TA GENERAL PARCEL LOOKUPS.
- **3. Tax Year (Blank for All):** You may restrict this report for a single Tax Year.
- **4. Show Detail Date Range (Blank for All):** You may restrict this report to a range of transactional dates.
- **5. Payment Detail OR Summarize All Payments:** Payment detail will provide a report of all activities by original due dates. Summary will collapse activity by type (principal, interest, penalty, other and credit.).
- **6. Show Payment Memos OR Suppress Payment Memos:** This report may include memo's that were entered during "Cash Receipts" processing. Memo's often can contain information about the payment being made by other than the tax payer.
- **7. Parcel Order OR Name Order:** Select the order of reporting the Parcels.

NEMRC Page 6 of 11

- **8. File:** Click this button to save this report on this computer. Refer to GENERAL FILE for more information.
- **9. Preview:** Click this button to preview this report. Refer to GENERAL PREVIEW for more information.
- **10. Print:** Click this button to print this report. Refer to GENERAL PRINTING for more information.
- **11. Print Compressed:** Click this button to print the report. This is different from the "Print" option in that it will use less paper for the same report.
- **12. Cancel:** Click "Cancel" to cancel and return to the previous menu.

#### All Parcels

If you chose "All Parcels" the following window will appear:

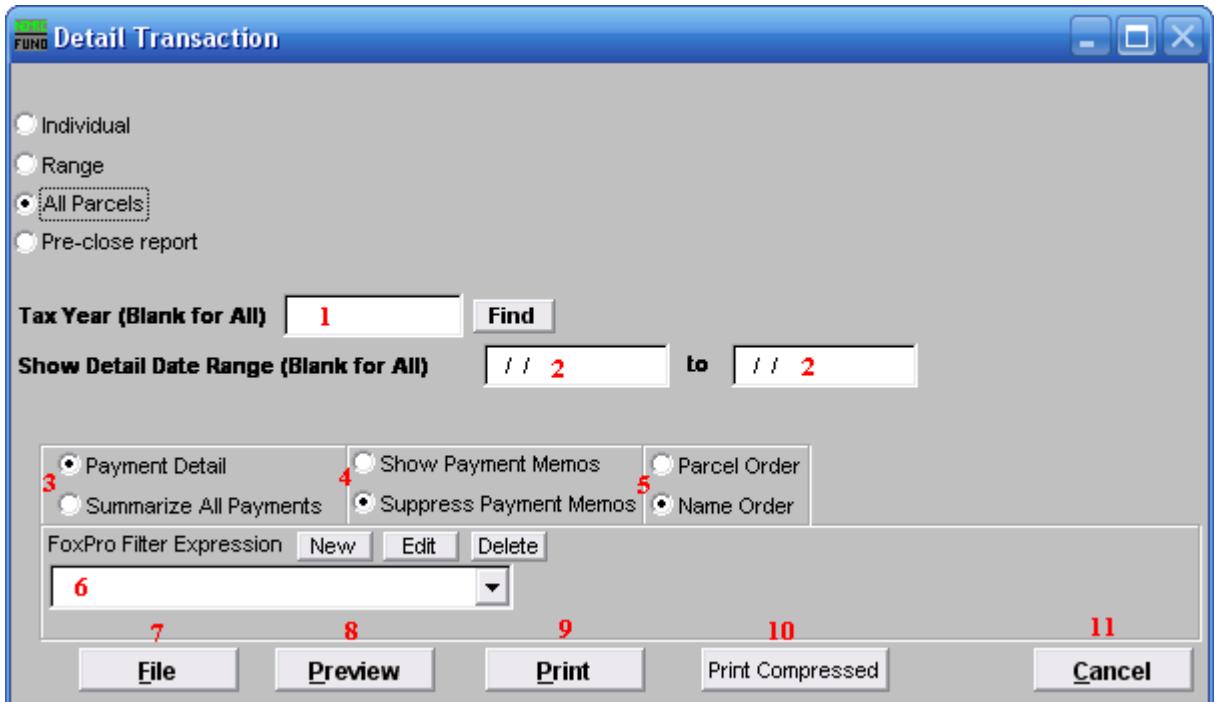

- **1. Tax Year (Blank for All):** You may restrict this report for a single Tax Year.
- **2. Show Detail Date Range (Blank for All):** You may restrict this report to a range of transactional dates.
- **3. Payment Detail OR Summarize All Payments:** Payment detail will provide a report of all activities by original due dates. Summary will collapse activity by type (principal, interest, penalty, other and credit.).
- **4. Show Payment Memos OR Suppress Payment Memos:** This report may include memo's that were entered during "Cash Receipts" processing. Memo's often can contain information about the payment being made by other than the tax payer.
- **5. Parcel Order OR Name Order:** Select the order of reporting the Parcels.
- **6. FoxPro Filter Expression:**
- **7. File:** Click this button to save this report on this computer. Refer to GENERAL FILE for more information.
- **8. Preview:** Click this button to preview this report. Refer to GENERAL PREVIEW for more information.

#### NEMRC Page 8 of 11

- **9. Print:** Click this button to print this report. Refer to GENERAL PRINTING for more information.
- **10. Print Compressed:** Click this button to print the report. This is different from the "Print" option in that it will use less paper for the same report.
- **11. Cancel:** Click "Cancel" to cancel and return to the previous menu.

#### Pre-close Report

If you chose "Pre-close Report" the following window will appear:

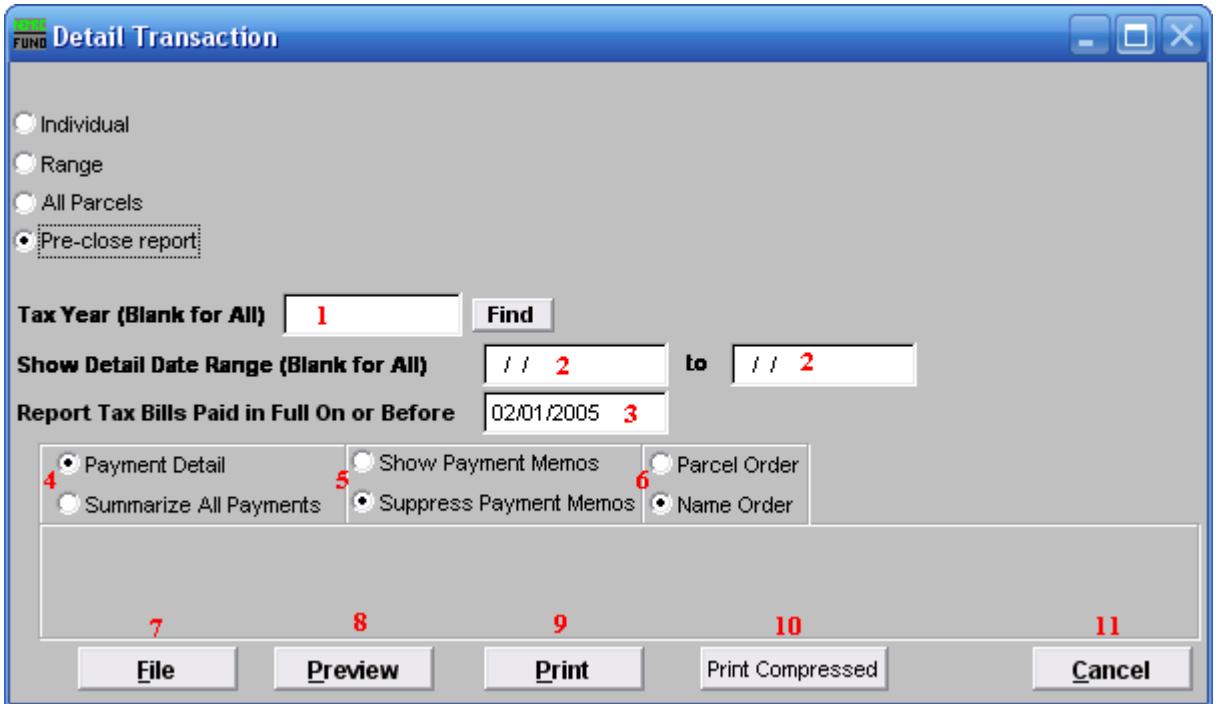

- **1. Tax Year (Blank for All):** You may restrict this report for a single Tax Year.
- **2. Show Detail Date Range (Blank for All):** You may restrict this report to a range of transactional dates.
- **3. Report Tax Bills Paid in Full On or Before:** This date should match the date chosen during year close for removal of accounts that have a zero balance as of that time. The best practice is to not remove any data for the last two complete fiscal years.
- **4. Payment Detail OR Summarize All Payments:** Payment detail will provide a report of all activities by original due dates. Summary will collapse activity by type (principal, interest, penalty, other and credit.).
- **5. Show Payment Memos OR Suppress Payment Memos:** This report may include memo's that were entered during "Cash Receipts" processing. Memo's often can contain information about the payment being made by other than the tax payer.
- **6. Parcel Order OR Name Order:** Select the order of reporting the Parcels.
- **7. File:** Click this button to save this report on this computer. Refer to GENERAL FILE for more information.

- **8. Preview:** Click this button to preview this report. Refer to GENERAL PREVIEW for more information.
- **9. Print:** Click this button to print this report. Refer to GENERAL PRINTING for more information.
- **10. Print Compressed:** Click this button to print the report. This is different from the "Print" option in that it will use less paper for the same report.
- **11. Cancel:** Click "Cancel" to cancel and return to the previous menu.